## **CONSIDERACIONES FUAS 2024**

Ministerio de Educación Subsecretaria de Educación Superior

# FUAS.

Inicio Borrador Preguntas frecuentes Instructivo de llenado Contáctanos INICIAR SESIÓN

## BIENVENIDA/O AL SITIO WEB OFICIAL DEL FORMULARIO ÚNICO DE ACREDITACIÓN SOCIOECONÓMICA (FUAS)

#### **INICIAR SESIÓN**

**Las y los estudiantes nuevas/os y antiguas/os que quieran acceder a beneficios estudiantiles para la educación superior, como gratuidad, becas y créditos de arancel del Estado, deberán completar el Formulario Único de Acreditación Socioeconómica (FUAS) en los periodos establecidos por el Ministerio de Educación.**

**Las becas de Reparación y Vocación de Profesor tienen sus propios formularios de inscripción por lo que, deberán completarse por separado, si se quiere optar a ellas.:**

**Fechas importantes a considerar para estar atentas y atentos son las siguientes: Primer periodo de postulación**

## Fecha postulación del 5 al 26 de octubre 2023

•Resultados Nivel Socioeconómico 21 de diciembre 2023

•Resultados beneficios 6 de marzo 2024

•Periodo de Apelación del 6 al 21 de marzo 2024

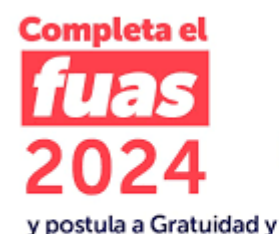

del Estado

beneficios estudiantiles

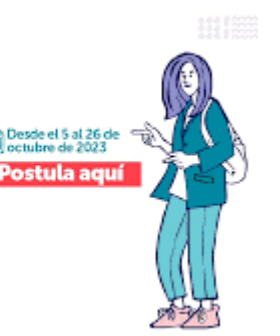

Segundo periodo de postulación:

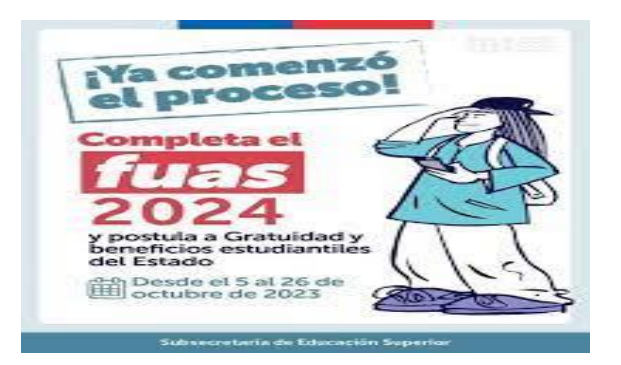

- Fecha postulación del 15 de febrero al 14 de marzo 2024
- Resultados Nivel Socioeconómico 18 de abril 2024
- Resultados beneficios 30 de mayo 2024
- Periodo Apelación del 30 de mayo al 14 de junio 2024
- Recuerda revisar fechas importantes de las distintas etapas a través
- de [www.beneficiosestudiantiles.cl](http://www.beneficiosestudiantiles.cl/).

## **1.-Inscripción**

• Para realizar tu inscripción a beneficios estudiantiles del Estado debes llenar correctamente el Formulario Único de Acreditación Socioeconómica (FUAS) en el sitio web, finalizarlo y enviarlo dentro del plazo de inscripción correspondiente.

### **2.-Importante**

- Cualquier error u omisión en los antecedentes solicitados en este formulario de inscripción puede ser causa del no otorgamiento del beneficio, lo que será de TU EXCLUSIVA RESPONSABILIDAD. Por eso, te sugerimos que el formulario sea completado en compañía del jefe/a de tu grupo familiar o de algún profesor/a de tu establecimiento educacional.
- Si se comprueba que un alumno ha faltado a la verdad en los antecedentes proporcionados para acreditar su condición socioeconómica, perderá el derecho a obtener el beneficio.

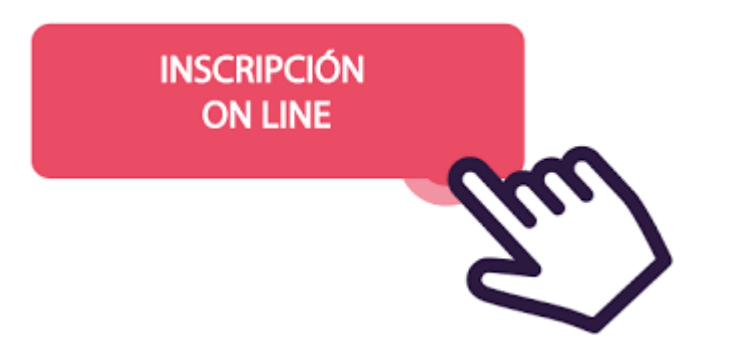

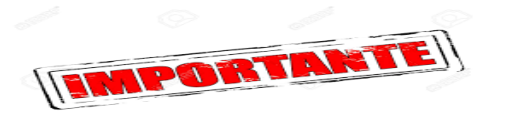

- 1. Reúne toda la información requerida para la inscripción.
- 2. Imprime el Borrador del Formulario, de manera que te familiarices con él y puedas completarlo en papel junto al jefe/a de tu grupo familiar, antes de hacerlo electrónicamente. Así, evitarás errores.
- 3. La información que debes ingresar corresponde a tus antecedentes personales, los de tu grupo familiar y los ingresos económicos de tu hogar.
- 4. Recuerda guardar los antecedentes a medida que vayas ingresando los datos al formulario, para así evitar la pérdida de la información por causas ajenas al sistema de inscripción. Puedes ingresar al formulario las veces que quieras dentro del periodo de inscripción establecido. Una vez que completes el formulario, no olvides presionar "Finalizar" para concluir esta etapa e imprimir el comprobante de inscripción que te será solicitado cuando acudas a matricularte.
- 5. La sección DATOS FALTANTES te indicará los campos obligatorios que aún no has completado. Sin esos datos, NO podrás enviar tu formulario de inscripción. Es importante que completes toda la información que se solicita.

6.-Cuando NO tengas datos faltantes, podrás ENVIAR el formulario pinchando la indicación "Finalizar". Al hacerlo, aparecerá una declaración acerca de la veracidad y exactitud de los antecedentes que ingresaste al formulario. Lee cuidadosamente esa declaración. Una vez que hayas aceptado lo que en ella se señala, y luego de digitar la misma contraseña con la que ingresaste al sistema, estarás en condiciones de enviar tu formulario de inscripción.

7.-Luego de enviar el formulario, podrás visualizar tu COMPROBANTE DE INSCRIPCIÓN que contiene tus datos personales, la información que completaste en el formulario y lo más importante, un número de comprobante que identifica tu inscripción. Imprímelo y guárdalo, porque es el documento que certifica que completaste el formulario correspondiente. Este documento podría ser solicitado al momento de matricularte en alguna institución de Educación Superior.

8.-Si después de finalizar y enviar el formulario de inscripción quieres modificar tus datos, lo podrás hacer siempre y cuando se encuentre activo el periodo de inscripción. Este procedimiento se realiza haciendo clic en el botón "Rectifica tu inscripción". En tal caso, recuerda GUARDAR la información que modifiques y finalizar y enviar nuevamente el formulario. No olvides imprimir el nuevo comprobante.

9.-El último formulario que envíes será considerado como tu inscripción definitiva.

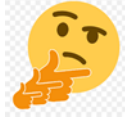

Consideraciones

•

- Ayuda en la inscripción
- Si tienes alguna duda o consulta que no se encuentre resuelta en este Instructivo de llenado del formulario, puedes revisar el manual de inscripción 2023. También puedes revisar la sección de Preguntas Frecuentes en el siguiente [enlace](https://postulacion.beneficiosestudiantiles.cl/fuas/preguntas.php).
- Si tus dudas persisten, llama al 600 600 26 26, Call Center habilitado para resolver consultas sobre la inscripción a beneficios estudiantiles o al Fanpage Subsecretaria de Educación Superior.

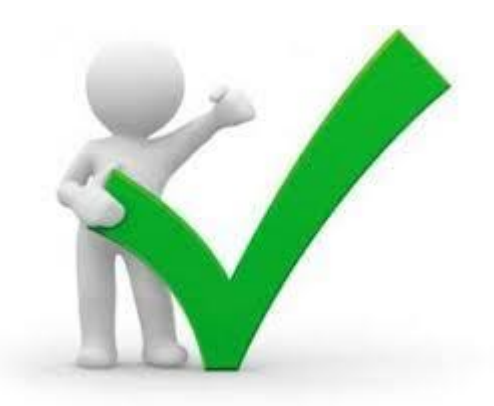